### **File an Adversary Proceeding (submit the Summons as an attachment).**

**STEP 1** Select **Adversary** from the CM/ECF toolbar, then select **Open Adversary Proceeding**.

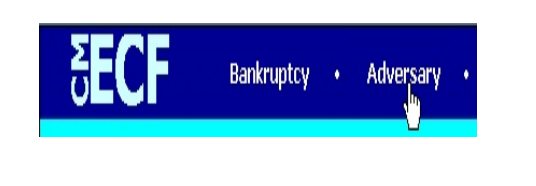

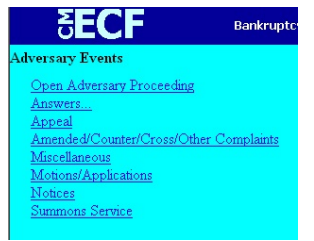

**STEP 2** The **Open Adversary Case** screen displays.

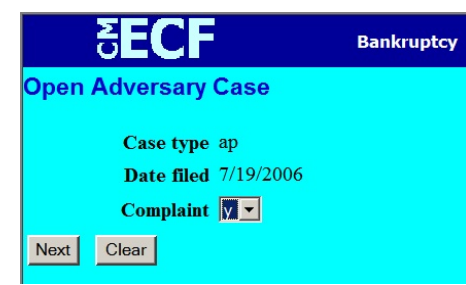

- **Case Type** select 'ap.'.
- **Date Filed**  will always default to current date.
- **Complaint select 'y' for a Complaint, 'n' for a Notice of Removal**.
- Click on the **Next** button.

**STEP 3** The **Add Associated Cases** screen displays.

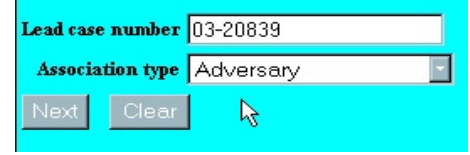

- **Lead case number**  type in the main bankruptcy case number in the format shown in the example.
- **Association type**  select '*Adversary*.'
- Click on the **Next** button.

**STEP 4** The **Case Division Assignment** screen displays.

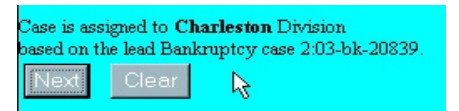

- ! Click on the **Next** button.
- **STEP 5** The **Search for a plaintiff** screen is displayed. In this step you will be adding the **plaintiff(s)** to this adversary proceeding.

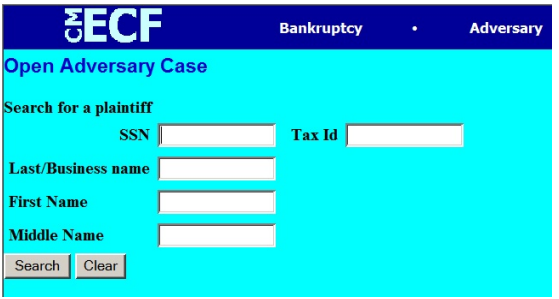

- Type in the Last Name or Business Name. DO NOT SEARCH BY THE SSN or TAX ID numbers.
- Click on the **Search** button.
- **STEP 6** The **Party search** results are displayed.

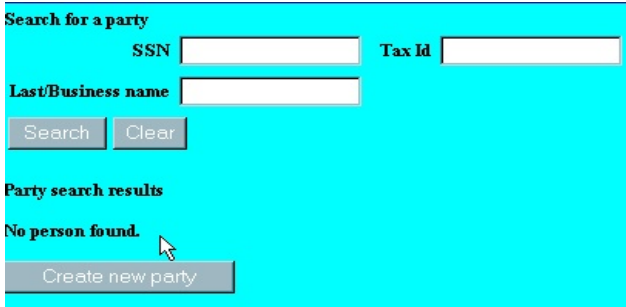

- If the party's name appears in the **Party search results** window, highlight the name and click the **Select name from list** button.
- If the party's name does not appear in the **Party search results** window or you see a **No person found** response, click on the **Create new party button** and proceed to **Step 8**.

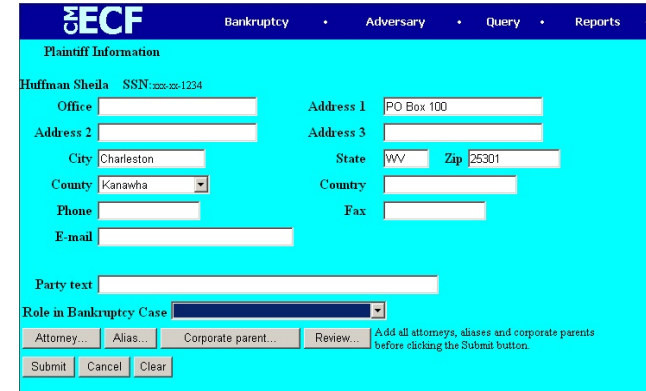

# **STEP 7** The **Plaintiff Information** screen is displayed.

- Party text if there is text after the party's name (i.e. ' Ohio Corporation,' 'Trustee,' etc.) type it in this field.
- **Role in Bankruptcy Case** -
- **Role** select the role of the plaintiff in the case (i.e. creditor, debtor, etc.)
- **Alias** select this button if the party has any known aliases.
- **Attorney** select this button to enter an attorney if the party is represented by one. Proceed to **Step 9.**
- **STEP 8** If your party does not appear in the pick list or you received a **No person found** message, you will need to add the party to the database. Select **Create new party**. The **Plaintiff Information** screen will be displayed.

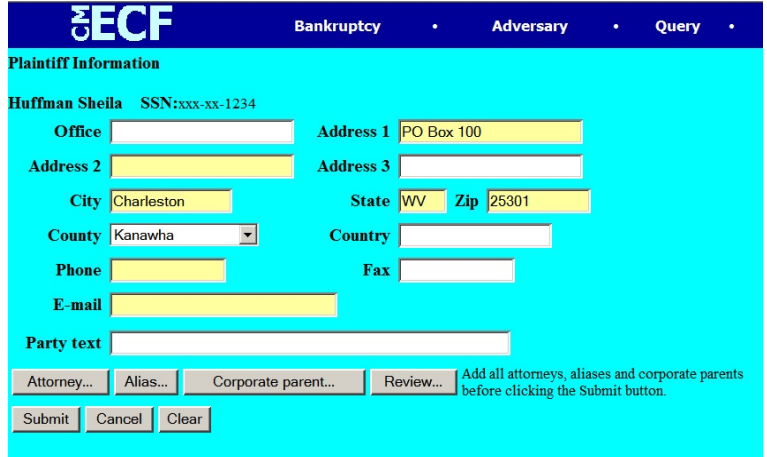

Refer to **Step 7** for adding party information.

**STEP 9** After the *Plaintiff Information* has been added, click on the **Attorney** button to add an attorney to the case. The **Search for an attorney** screen will be displayed.

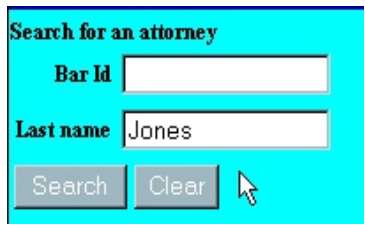

- **Last name** type in up to 10 letters of the attorney's last name and click on the **Search** button.
- **Bar Id**  this field is for information only; do not do a search for an attorney using the Bar Id.
- Click on the **Search** button.
- **STEP 10** The **Attorney search results** displays.

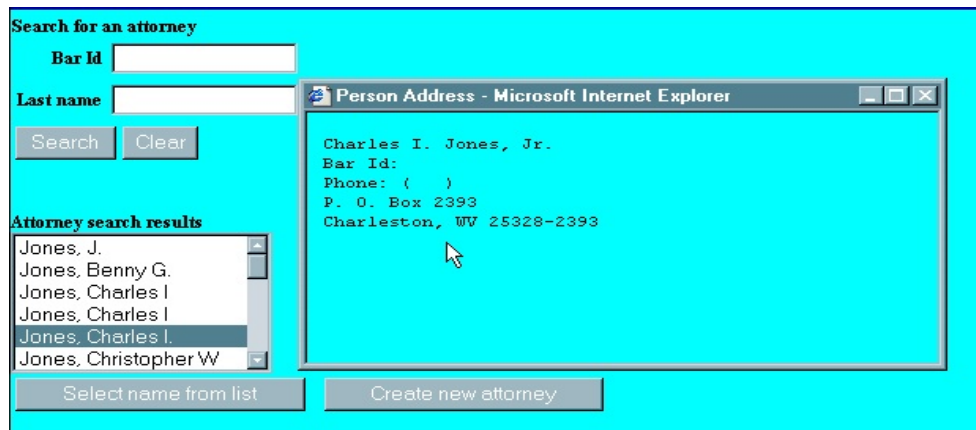

- If the attorney's name appears in the **Attorney search results** window, click on **Select name from list** and proceed to **Step 12**.
- If the attorney's name is not listed, or '**No person found**' appears, click on the **Create new attorney** button.

**STEP 11** If you clicked on the **Create new attorney** button, the following **Attorney Information** screen will display.

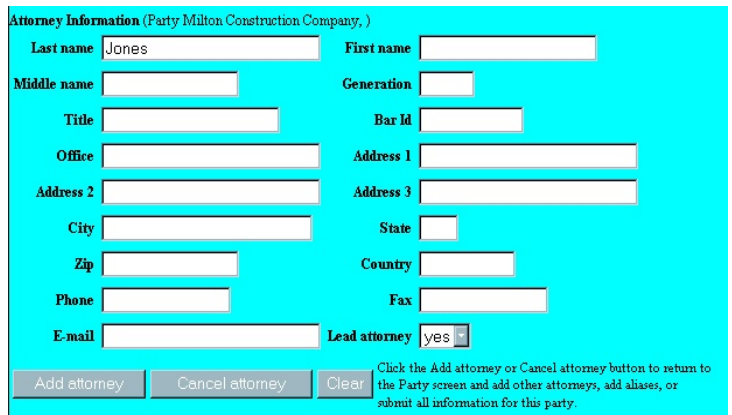

- Enter name and address of attorney for the party.
- Select **Add attorney**.
- The **Plaintiff Information** screen appears. Select **Submit** if you do not have another attorney to add for this plaintiff. If you have another attorney to add for this plaintiff, select **Attorney** and repeat **Steps 9, 10 and 11.**
- **STEP 12** If the attorney's name appeared, the **Attorney Information** screen is displayed.

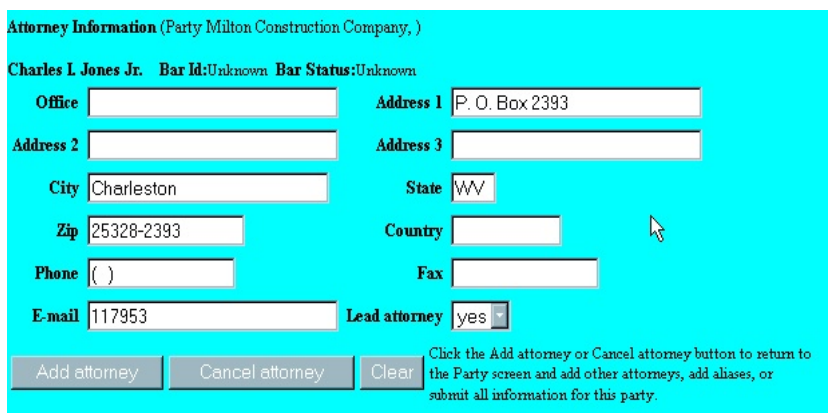

- **Lead attorney**  select 'yes' if this is the lead (or only) attorney for this party.
- Select **Add Attorney**.

# **STEP 13** The **Plaintiff Information** screen is displayed again.

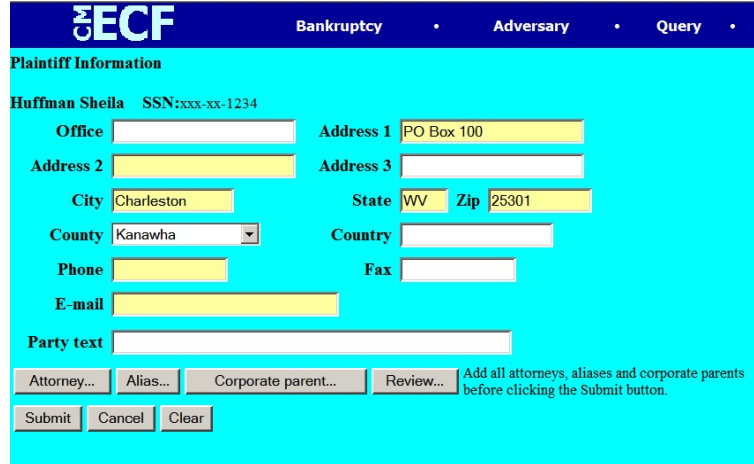

- Verify information. Selecting the *Review* button allows you to view all aliases and attorneys you have added for this party.
- Select **Submit**. This will add the party to this adversary proceeding.

**STEP 14** The **Search for a plaintiff** screen displays again.

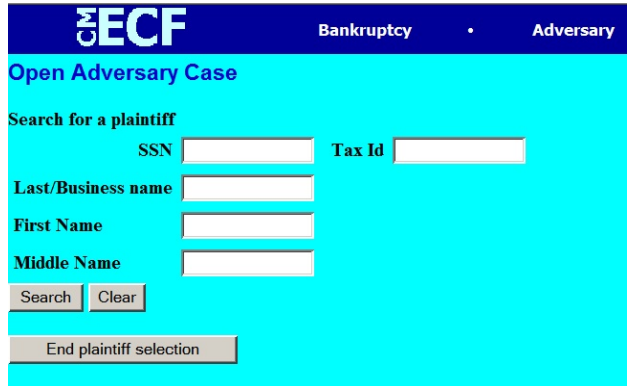

- Refer back to **Step 5** to continue adding all plaintiffs.
- When all plaintiffs have been added, select **End Plaintiff Selection**.

**STEP 15** The **Search for a defendant** screen is displayed. In this step you will be adding the **defendant(s)** to this adversary proceeding.

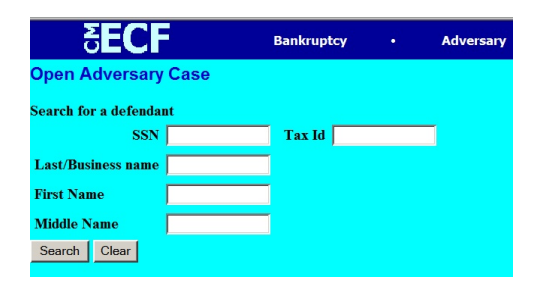

- Type in the Last Name or Business Name. DO NOT SEARCH BY THE SSN or TAX ID numbers.
- Click on the **Search** button.

**STEP 16** The **Defendant search** results are displayed.

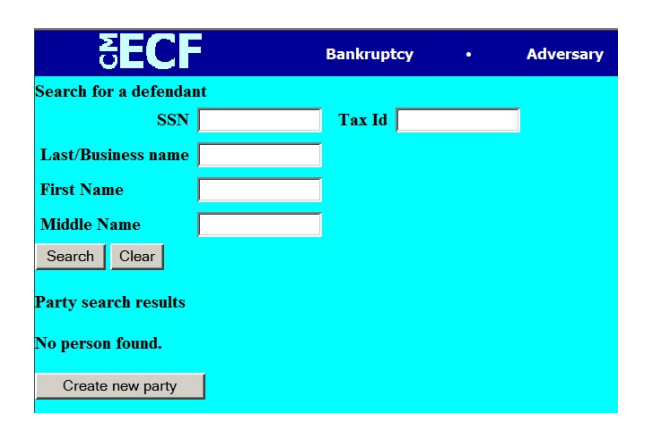

- If the defendant's name appears in the **Party search results** window, highlight the name and click the **Select name from list** button.
- If the defendant's name does not appear in the **Party search results** window or you see a **No person found** response, click on the **Create new party button** and proceed to **Step 18**.

**STEP 17** The **Defendant Information** screen is displayed.

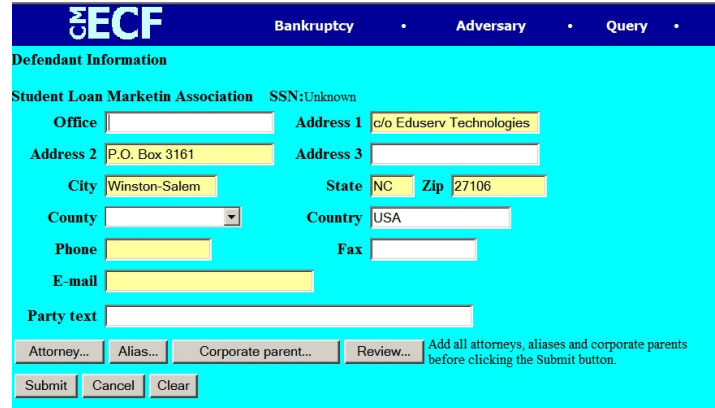

- **Party text**  if there is text after the party's name (i.e. ' Ohio Corporation,' 'Trustee,' etc.) type it in this field.
- **Role in Bankruptcy Case** select the role of the defendant (i.e. debtor, creditor, etc.)
- **Alias** select this button if the party has any known aliases.
- **Attorney REMEMBER DO NOT ADD AN ATTORNEY FOR THE DEFENDANT(s). DEFENDANT'S ATTORNEY IS ADDED WHEN AN ANSWER IS FILED.**
- Click **Submit.**
- Refer to **Step 18** for adding party information.
- **STEP 18** If your party does not appear in the pick list or you received a **No person found** message, you will need to add the party to the database. Select **Create new party**. The **Defendant Information** screen will be displayed.

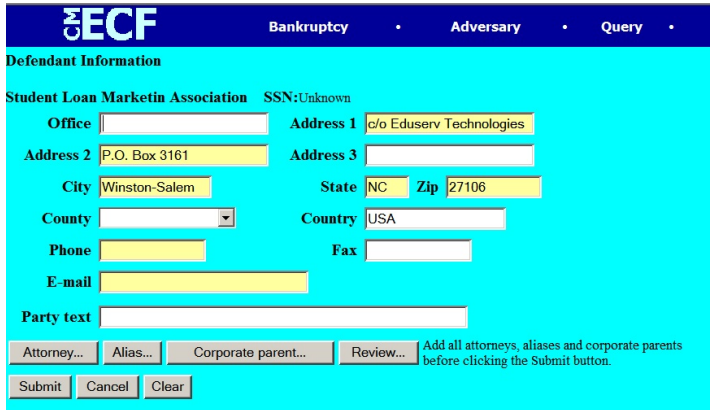

◆ Refer to Step 17 for adding party information.

**STEP 19** The **Search for a defendant** screen displays again.

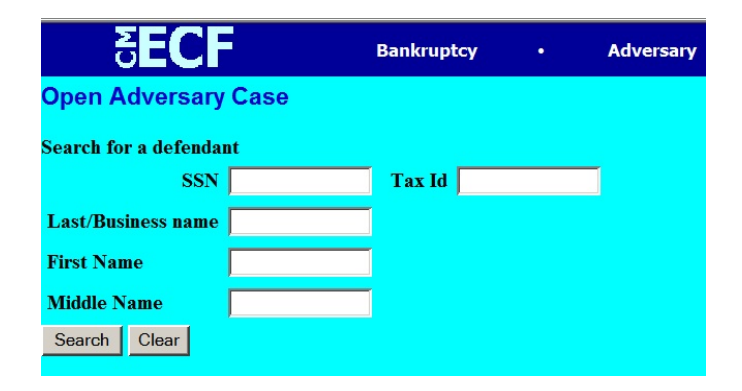

- Refer back to **Step 17** to continue adding all defendants.
- When all defendants have been added, select **End Defendant Selection**

**STEP 20** The **Open Adversary Case** screen with statistical information is displayed.

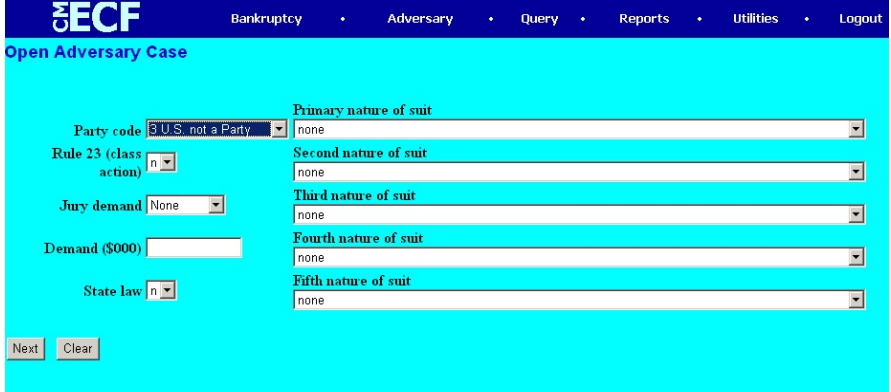

- **Party code**  select the role of the United States in this adversary proceeding.
- **Primary Nature of Suit**  select the relief being sought. Select any secondary causes of action from the additional drop down boxes below the **Primary Nature of Suite**.
- **Rule 23 (transfer action)**  select '**y**'es or '**n**'o.
- **Jury demand**  select party requesting a jury or *None*.
- **Demand (\$000)** if this adversary complaint seeks monetary relief, enter the amount in thousands of dollars.
- **State law** select '**y**'es or '**n**'o as applicable.
- Click on the **Next** button.

**STEP 21** The **7/13 Debtor Question Screen** displays.

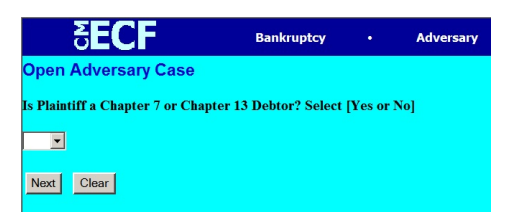

Choose yes or no from the drop down box and click **Next**.

### **STEP 22** The **Select pdf document** screen is displayed.

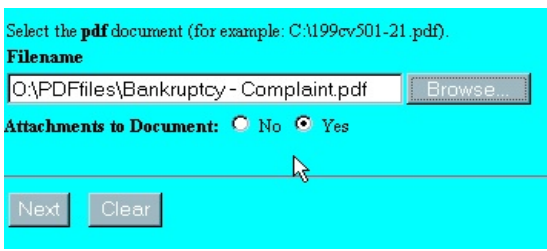

- Type the file name in the blank or click on **Browse** to select the **.pdf file** to associate with this event.
- **Attachments to Document: Attach the Summons to be issued by the Clerk's Office** - click on the **'Yes'** radio button.
- The **Select one or more attachments** screen will display.

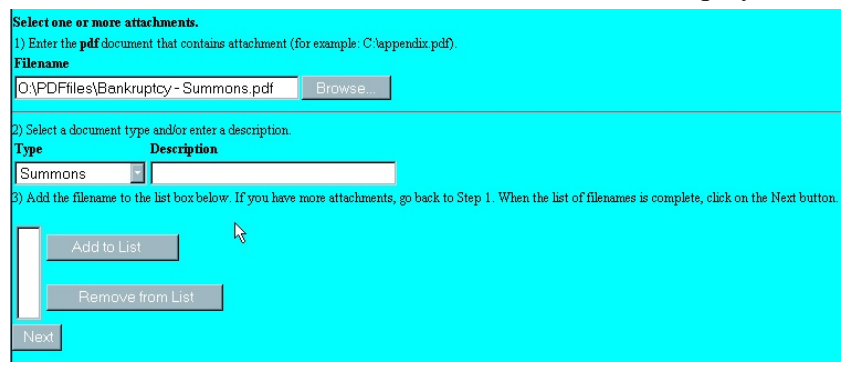

- Select the filename of your attachment by using Browse.
- Click on the arrow next to **Type** and click on type of attachment, if listed.
- Click in **Description** box and type in any additional description, or add description, if not listed under **Type**.
- Click on **Add to List**.
- Continue to add attachments using the steps above as necessary.
- Once all attachments have been added, click on **Next**.

**STEP 23** The **Fee** screen displays if the AP is not being filed by a Chapter 7 or Chapter debtor.

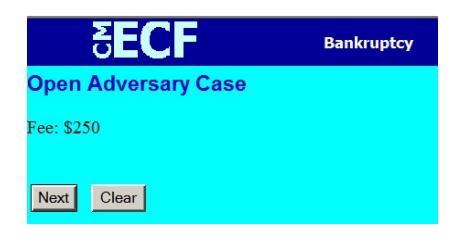

- The filing fee that will be charged to your Credit Card is shown.
- Click **Next** to continue.

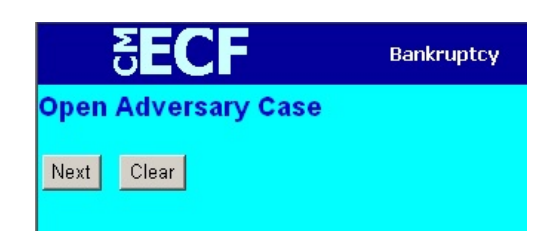

- The above screen will appear twice, just click **Next** each time.
- **STEP 24** The **Docket Text: Final Text** screen is displayed.

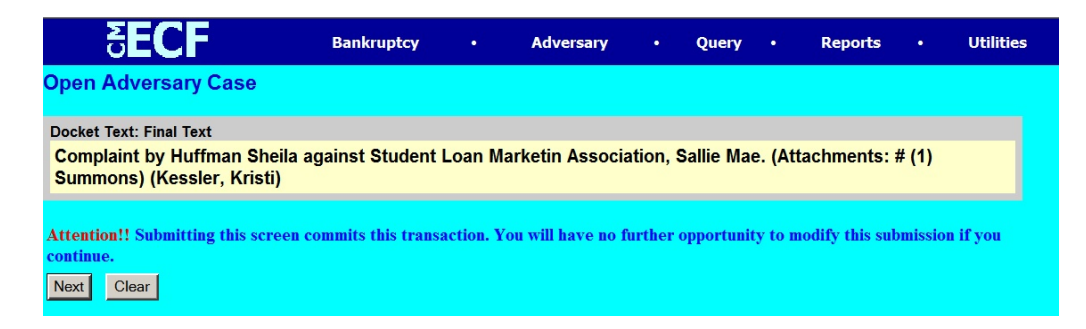

- Verify the text docket entry. This is what will be displayed on the docket and is your final chance to correct any errors.
- Click on the **Next** button.

### **STEP 25** A **Summary of Current Charges:** screen displays.

### Summary of current charges:

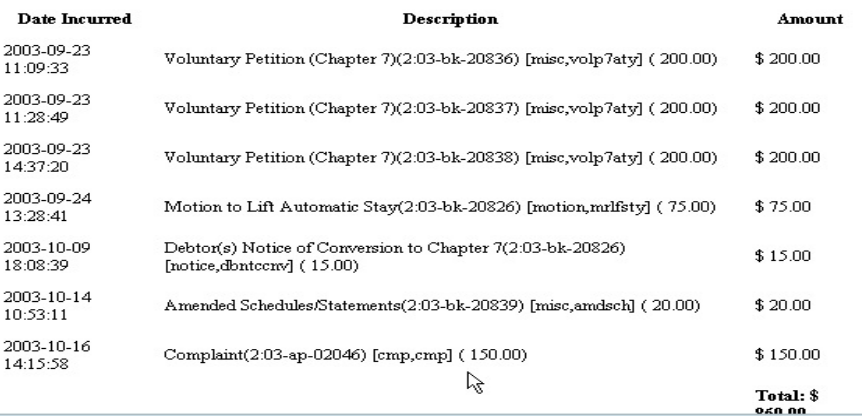

- Clicking on **Pay Now** will generate a single charge to your account.
- Clicking on **Continue Filing** will tally your charges to allow you to make a single charge for multiple filings.
- **STEP 26** The **Notice of Electronic Filing** screen displays. Note the Adversary Proceeding Case Number for your records.

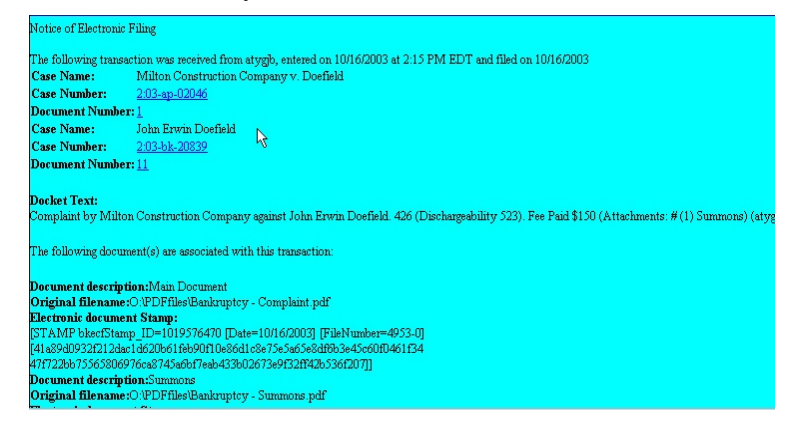

- The **Notice of Electronic Filing** screen confirms that the system has received the adversary proceeding case and provides the following information:
	- $\blacktriangleright$  Who file the document.
	- Date and Time
	- $\triangleright$  Case Name
	- $\blacktriangleright$  Case Number
	- < Document number
	- $\triangleright$  Original filename (pdf)
	- $\blacktriangleright$  Electronic document stamp
	- $\blacktriangleright$  Electronic mail recipients and manual notice lists